# Welcome to your new Anywhere workspace – a better way to work

## **Getting started for Windows PC** (built on Citrix Workspace app)

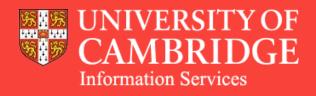

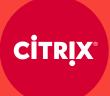

The new Anywhere managed device service from UIS is the easiest way to get work done across all your devices, from wherever you are.

To get started, simply download Citrix Workspace app for instant, secure access to all your apps, desktops, files and University systems.

## What's inside

| Installing Citrix Workspace app          |    |
|------------------------------------------|----|
| Access your desktop                      | 8  |
| Access your apps                         | 13 |
| Access your files                        | 18 |
| Access your workspace on a mobile device | 21 |

## How to install Citrix Workspace app

#### **Steps 1 & 2**

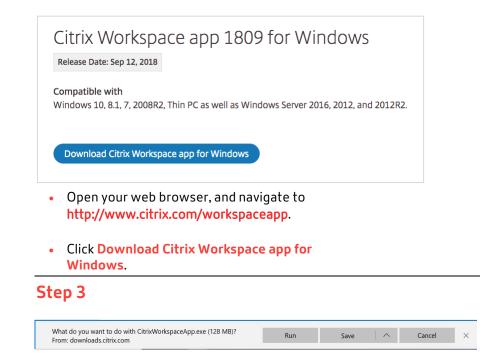

• Right-click the Citrix Workspace App exe file, and select Run.

#### Step 4

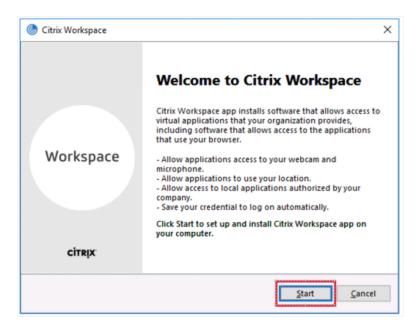

Click Start on the welcome screen.

| 🛞 Citrix Workspace                                                                                                    | ×              |
|----------------------------------------------------------------------------------------------------|----------------|
| License Agreement                                                                                                    |                |
| You must accept the license agreement below to proceed.                                                                                                    |                |
| CITRIX LICENSE AGREEMENT                                                                                                    |                |
| Use of this component is subject to the Citrix license or terms of service<br>covering the Citrix product(s) and/or service(s) with which you will be using<br>this component. This component is licensed for use only with such Citrix<br>product(s) and/or service(s). |                |
| CTX_code EP_R_A10352779                                                                                                    |                |
| ☑ i accept the license agreement;                                                                                                    |                |
| Install                                                                                                    | <u>C</u> ancel |

- Select the box next to I accept the license agreement, and click Install.
- On install, you may be presented with the option to enable App Protection. This is not compulsory. Select Install or Cancel.

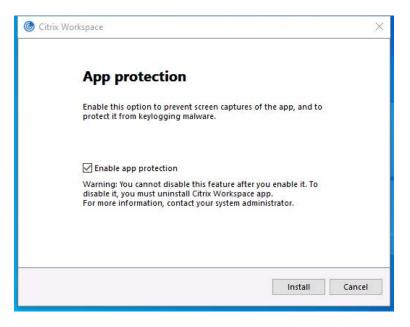

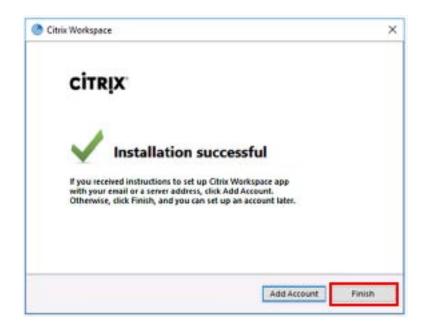

• Click Finish.

Citrix Receiver is now Citrix Workspace app

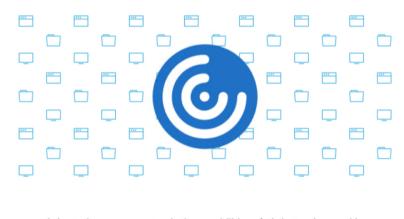

Citrix Workspace app extends the capabilities of Citrix Receiver, making it even easier for you to stay productive.

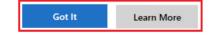

• Click Got it to continue or Learn More.

**Note:** If you click **Learn More**, you'll be redirected to the Citrix Workspace app documentation page.

## How to access and log in to your workspace

#### Step 1

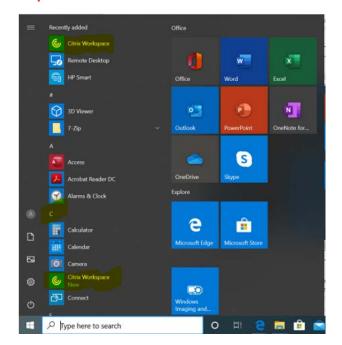

• From the Windows **Start** menu navigate using the a-z to **Citrix Workspace**, double-click to open the app

## Step 2

| Add Account<br>Enter your work email or server address<br>by your IT department: | provided |
|----------------------------------------------------------------------------------|----------|
| by your IT department:                                                           | provided |
|                                                                                  |          |
|                                                                                  |          |
| anywhere.cam.ac.uk                                                               |          |
|                                                                                  |          |
|                                                                                  |          |
|                                                                                  |          |
|                                                                                  |          |
| Do not show this window automatically at logon.                                  |          |

• Enter anywhere.cam.ac.uk, and click Add.

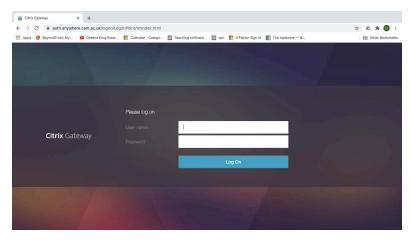

• Enter your CRSid@cam.ac.uk and Raven password, and click Log On.

#### Step 4

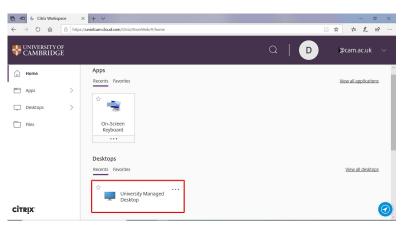

• Select University Managed Desktop to access your Windows Virtual desktop.

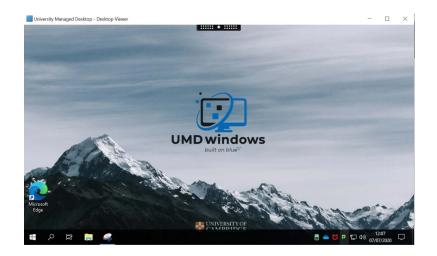

## How to access your apps

#### Step 1

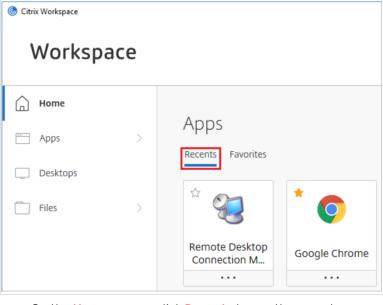

 On the Home screen, click Recents to see the recent apps you have opened.

## Step 2

| litrix Workspace |     |                           |
|------------------|-----|---------------------------|
| Worksp           | ace |                           |
| G Home           |     | Appr                      |
| Apps             | >   | Apps<br>Recents Favorites |
| Desktops         |     |                           |
| Files            | 5   |                           |

• Click Favorites to see the apps you have marked as favorites.

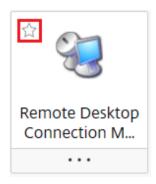

• Select the star to mark an app as a favorite.

### Step 4

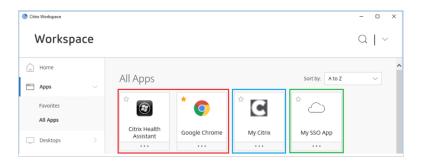

• On the Apps screen, click All Apps to see all the applications that have been assigned to you.

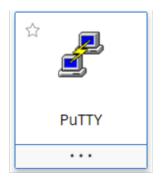

• Click any application card to open it.

## Step 6

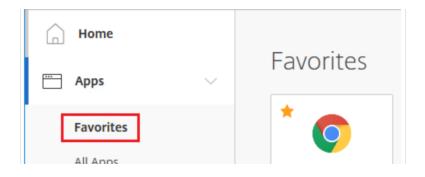

 Click Favorites to see only the applications you have marked as favorites

## How to access your files

#### Step 1

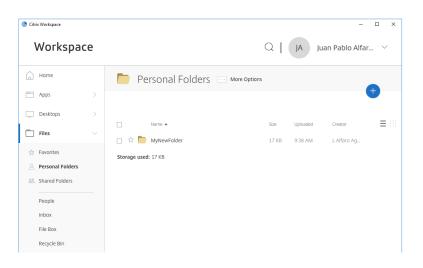

• On the Files screen, you will be able to access all your files.

## Step 2

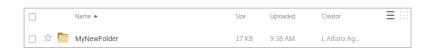

• Select any folder to open it.

## Step 3

| Name 🔺                  | Size  | Uploaded | Creator      | _ |  |
|-------------------------|-------|----------|--------------|---|--|
| VeryImportantPeople.txt | 17 KB | 9:39 AM  | J. Alfaro Ag |   |  |

• Click any file to open it.

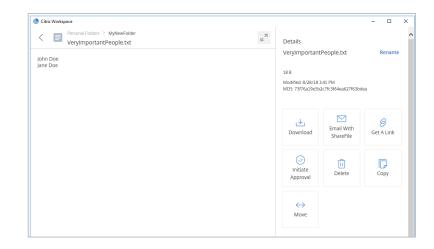

- When you access a file, you'll be able to perform the following actions:
  - Download
  - Email
  - Get a link
  - Initiate approval
  - Delete
  - Сору
  - Move
  - Add notes

## Step 5

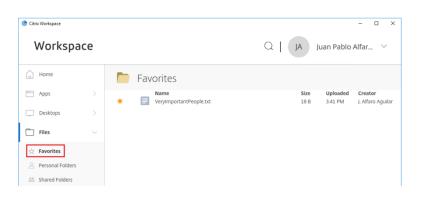

• Click Favorites to see only the files you have marked as favorites.

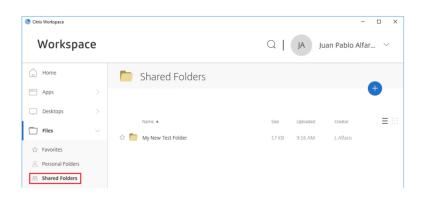

• Click Shared Folders to see folders that others have shared with you.

## Step 7

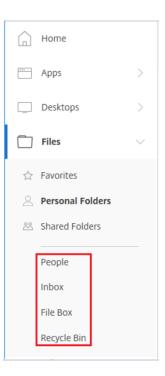

- Additionally, you can perform the following actions:
  - **People:** Manage users, employees, clients, address books, and distribution groups.
  - Inbox: Manage your sent and received files.
  - File Box: Store your sent and requested files.
  - **Recycle Bin:** Manage your recently deleted files.

## How to access your workspace on your mobile device

#### Step 1

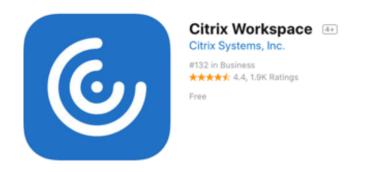

 To download Citrix Workspace app on your mobile device, visit the App Store or Google Play, search for "Citrix Workspace app." Once you download the app, sign in with your CRSid@cam.ac.uk email and Raven password.

#### Step 2

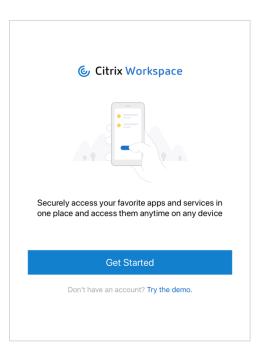

• Citrix Workspace app will prompt you to then download Citrix Secure Hub for authentication purposes.

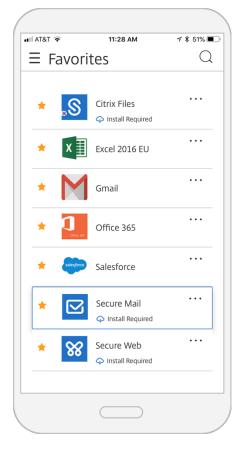

• On your mobile device, you have access to secure productivity apps, like Secure Mail. For more on how to use Secure Mail, read the <u>user guides</u>.

## Need help?

Contact the UIS Service Desk: <u>servicedesk@uis.cam.ac.uk</u> | <u>https://www.uis.cam.ac.uk/self-service</u>

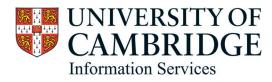

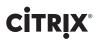